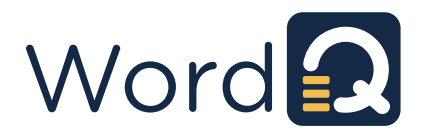

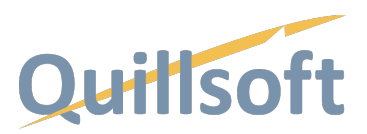

## **Installing WordQ 5 Desktop (Windows)**

To run or install WordQ Desktop; you must:

- Have a system with at least Windows 7 and up.
- Have at least a 2-core 1GHz CPU.
- Have 2GB free space.
- Be connected to the internet to activate software.
- 1. Download the appropriate version from the links provided or click here: https://www.quillsoft.ca/downloads
- 2. After clicking the downloads link, you will be asked where to download and save the file. Save it to your Downloads folder.

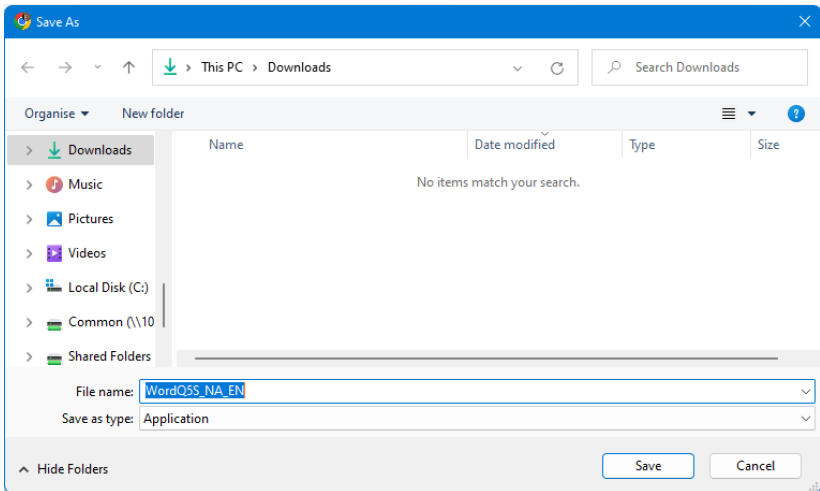

As the download file is large, it may take a few minutes to download depending upon your internet speed.

3. Once downloaded, locate the downloaded file in directory that you saved it (e.g., c:\Downloads) and run the file.

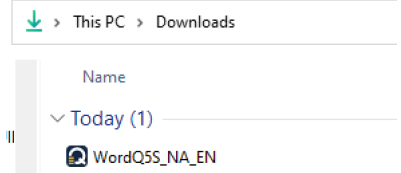

4. You will be presented with a security warning indicating the Publisher is Unknown. In this dialog, click **Run**.

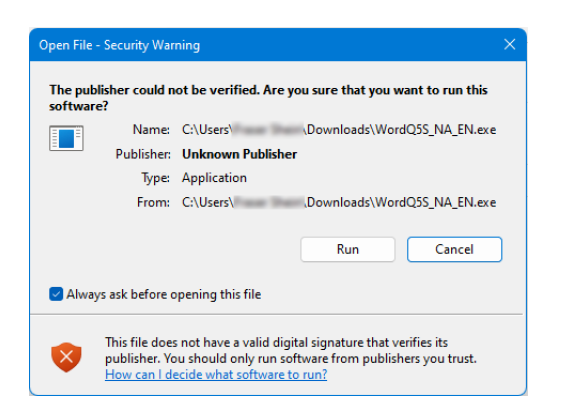

5. The WinZip Self-Extractor will appear. Note that it may be hidden behind the Downloads window, which you can close or minimize. Click on **Unzip** to continue the installation process. Make sure that "Overwrite files without prompting" and "When done unzipping open: \setupexe" are checked.

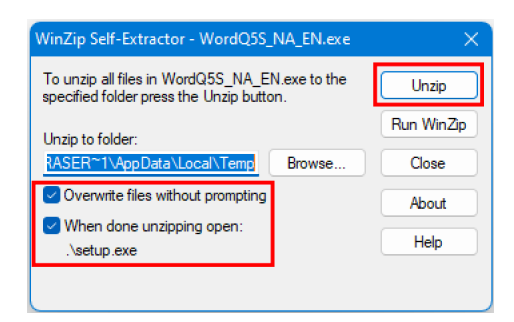

6. When all files have been unzipped, you will receive a prompt. Click **OK**.

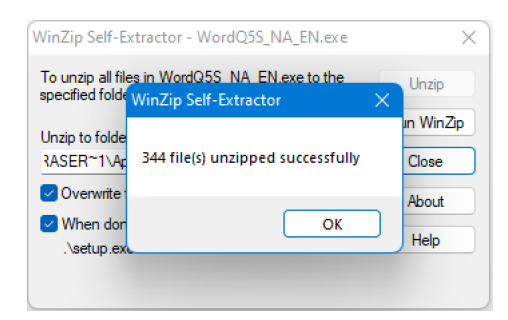

7. Once extraction is completed, you will be asked to approve changes to your computer. Click **Yes**.

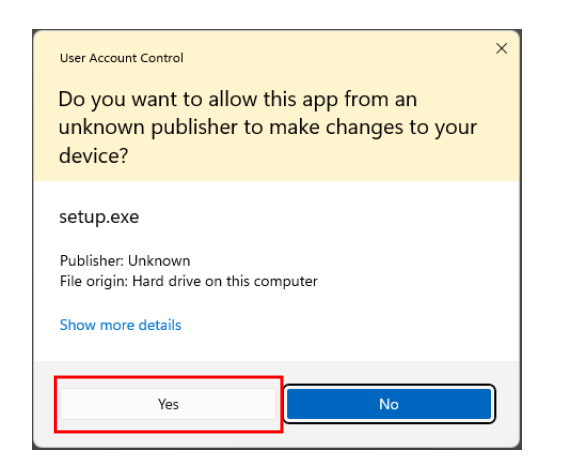

8. Next, you will be taken to the home page of the next installer. Click on the top grey **WordQ** button. Minimize any open windows if you do not see this page.

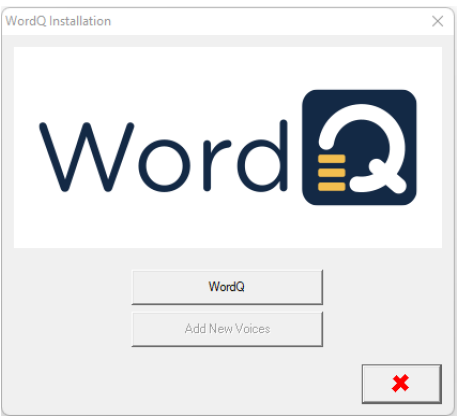

9. From here, you will be asked to choose an Acapela voice(s) to install. Choose one or more and click the green check mark when down.

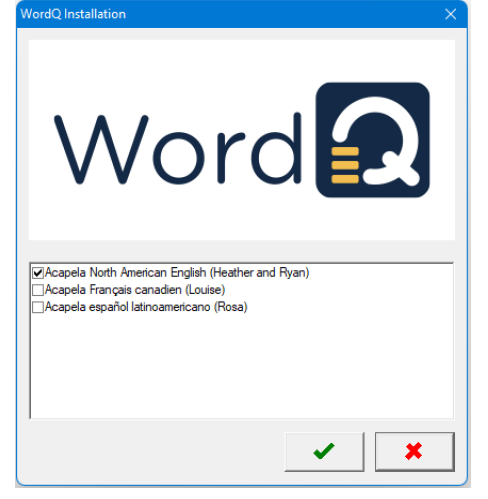

10. An InstallShield Wizard will appear after a few moments. Click **Next>** when it appears.

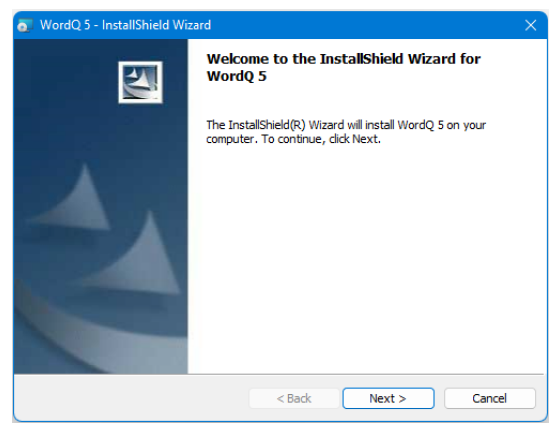

**11.** An End User License Agreement (EULA) will appear. Scroll through it and, if you agree to the terms, select the "I accept the terms in the license agreement button" up top. **Please note that signing the EULA is required to use WordQ.**

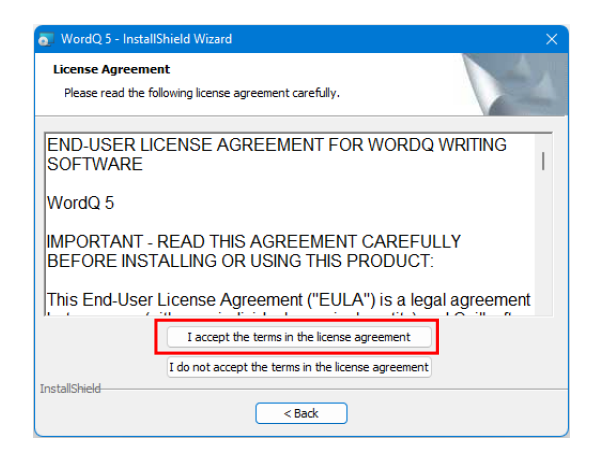

12. Then enter your username and customer information. Also decide whether you would like this program for all users or just yourself. Then click **Next>.**

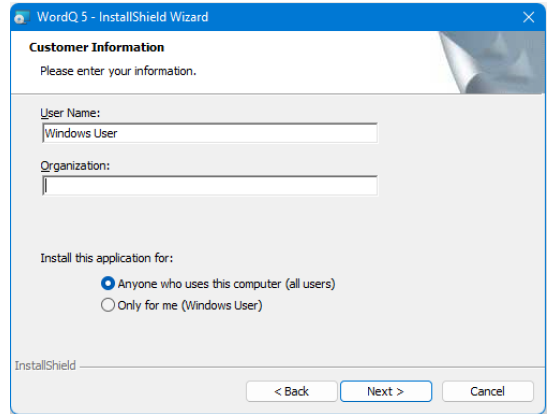

13. Next, decide on a destination folder, noting that it must be installed under c:\Program Files (x86)\. The default path is highly recommended. Then click **Next>**.

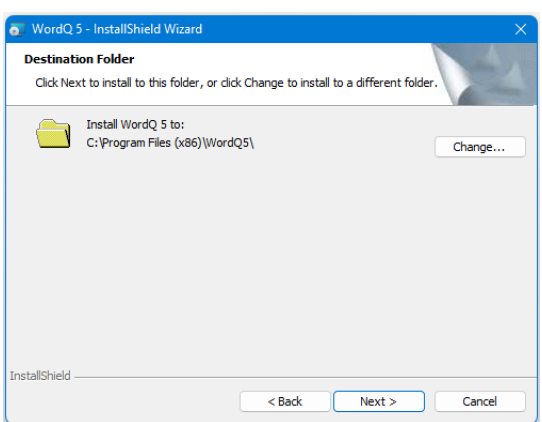

14. it's time to install. Click **<Back** if you want to make any changes or **Cancel** if you want to start again. Then click **Install** to begin installation.

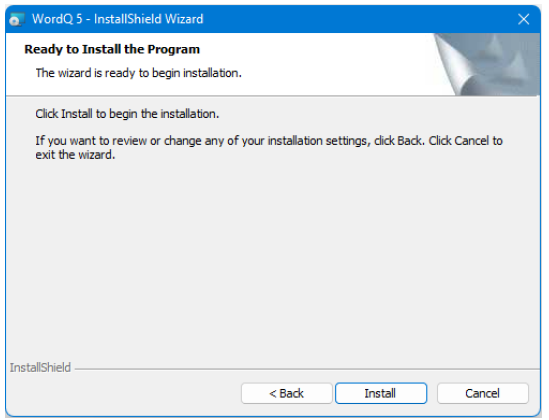

- 15. The installation proceeds in two steps. WordQ is first installed then Acapela voices are installed. You can click **Finish** after WordQ is done installing or wait until after Acapela is installed.
- 16. After Acapela voices are installed, Click on **OK** button.

## **Registering WordQ Desktop**

1. Run WordQ from double-clicking the desktop icon.

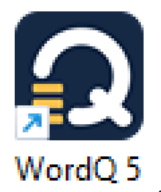

2. Here, you will be asked to verify your email. Enter your email address noting that you understand that this program will be tied to your account, and then hit the **Submit** box.

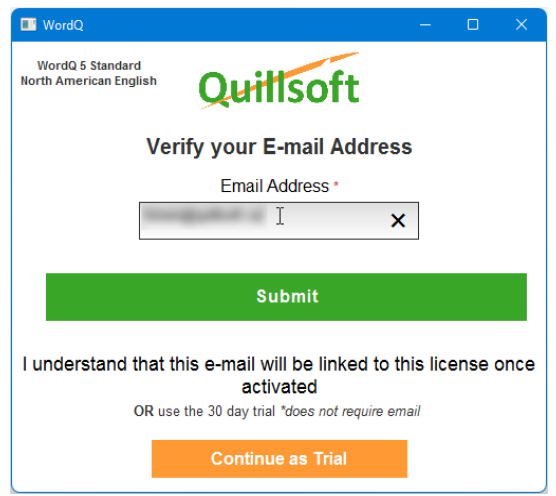

3. If this email has never been used before for registration, you will be shown the following dialog. Enter, your activation code and click the Activate button

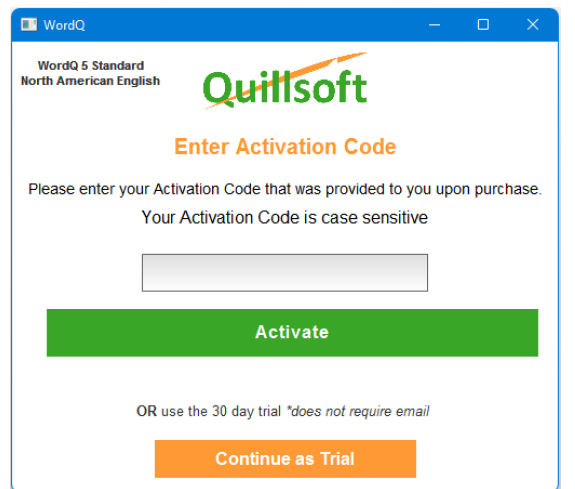

4. Then verify the information in the following dialog and click on **Finalize** and skip the next steps  $5 - 6$ .

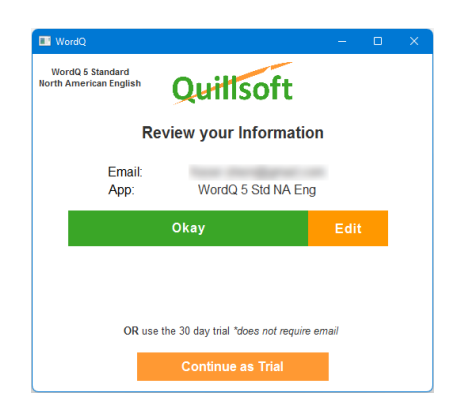

5. If your submitted email has already be registered and further registrations are allowed, an email will then be sent to this email address with a PIN (activation code). Check your email for a message from "Quillsoft donotreply@1Q4All.com" for the provided pin. Enter this PIN in the next dialog and click **Finalize**. WordQ will then be registered with this email.

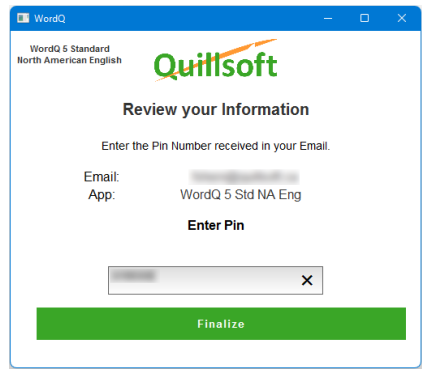

6. Review your info and click **Submit**.

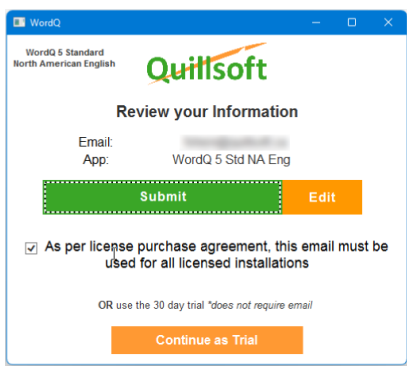

## **Setting Up WordQ Desktop:**

1. After installing the program, open the application. Here, you will be greeted with a new user screen. Click **Next>.**

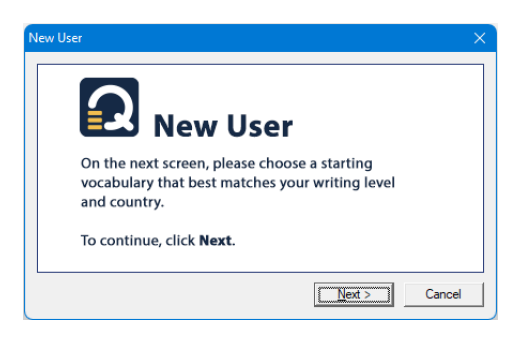

2. Select your vocabulary and then click **Next>**.

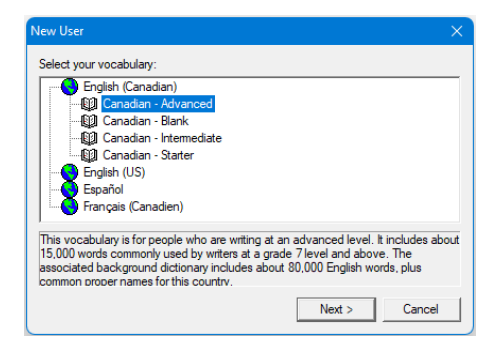

3. Choose your desired voice and press **OK**. You can use the **Try** button to test out different configurations as well.

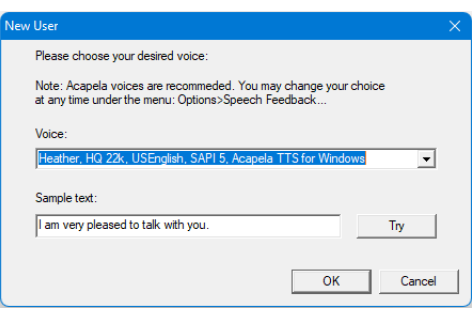

4. Click **Next>** on the "Save your vocabulary" screen.

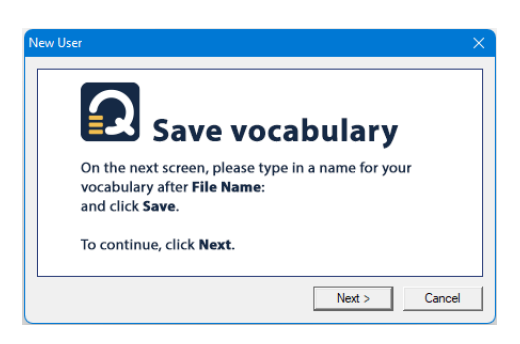

5. Name and save your file.

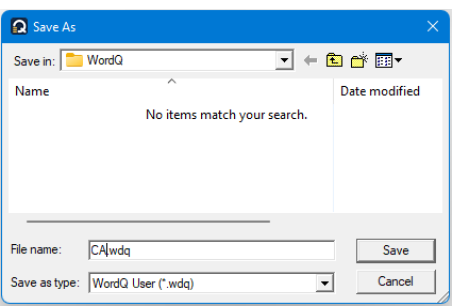

- **6.** Congratulations! You are ready to go with WordQ.
- **7.** See **Options>Help>WordQ User Guide** for complete instructions on using WordQ.